## How to manually install Freename DNS **Produce How to manually install Free**<br> **DNS** and Browse Web3 Domains

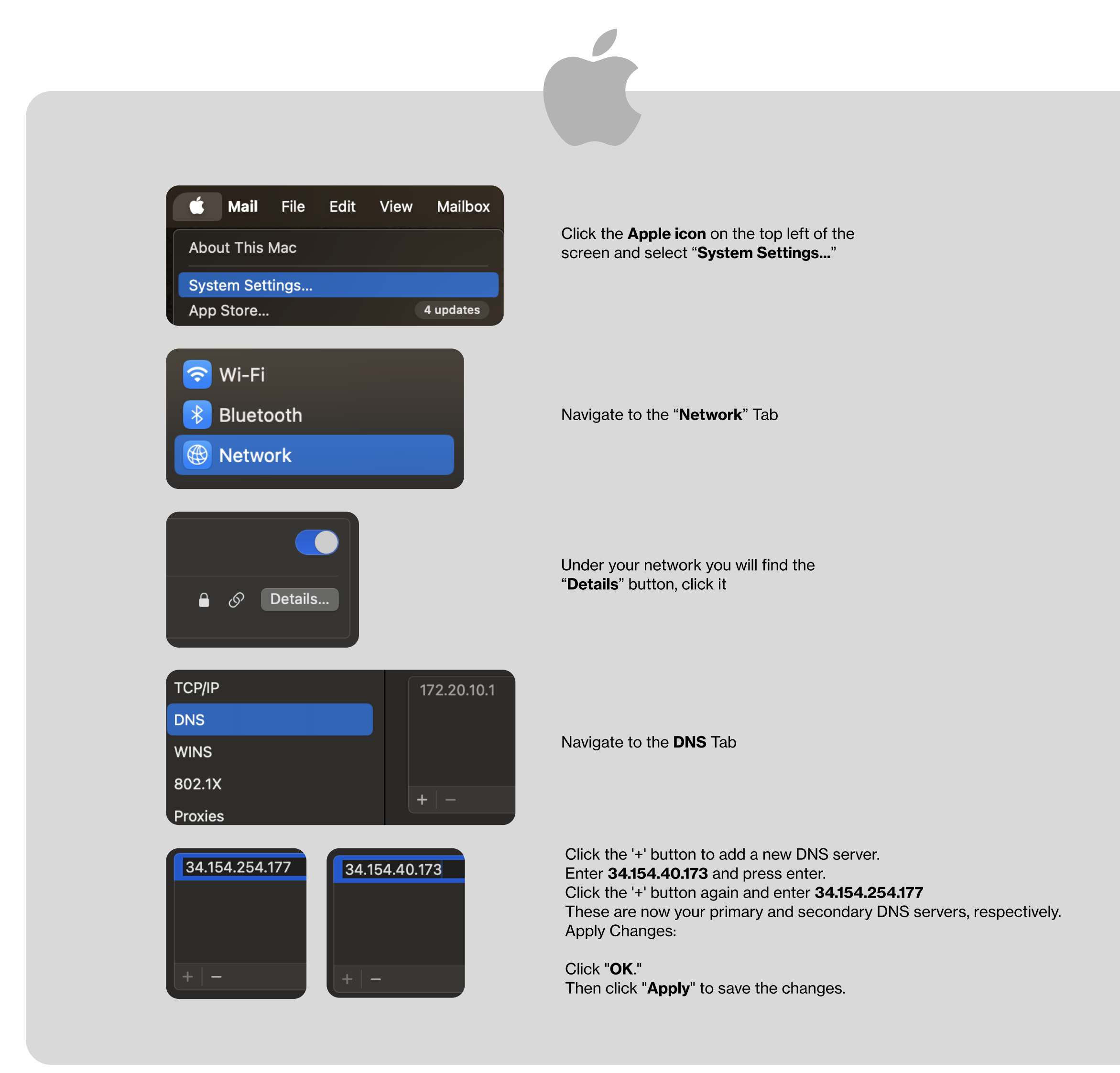

## Access Adapter Settings: Click on "Change adapter settings" on the right side.

Network reset

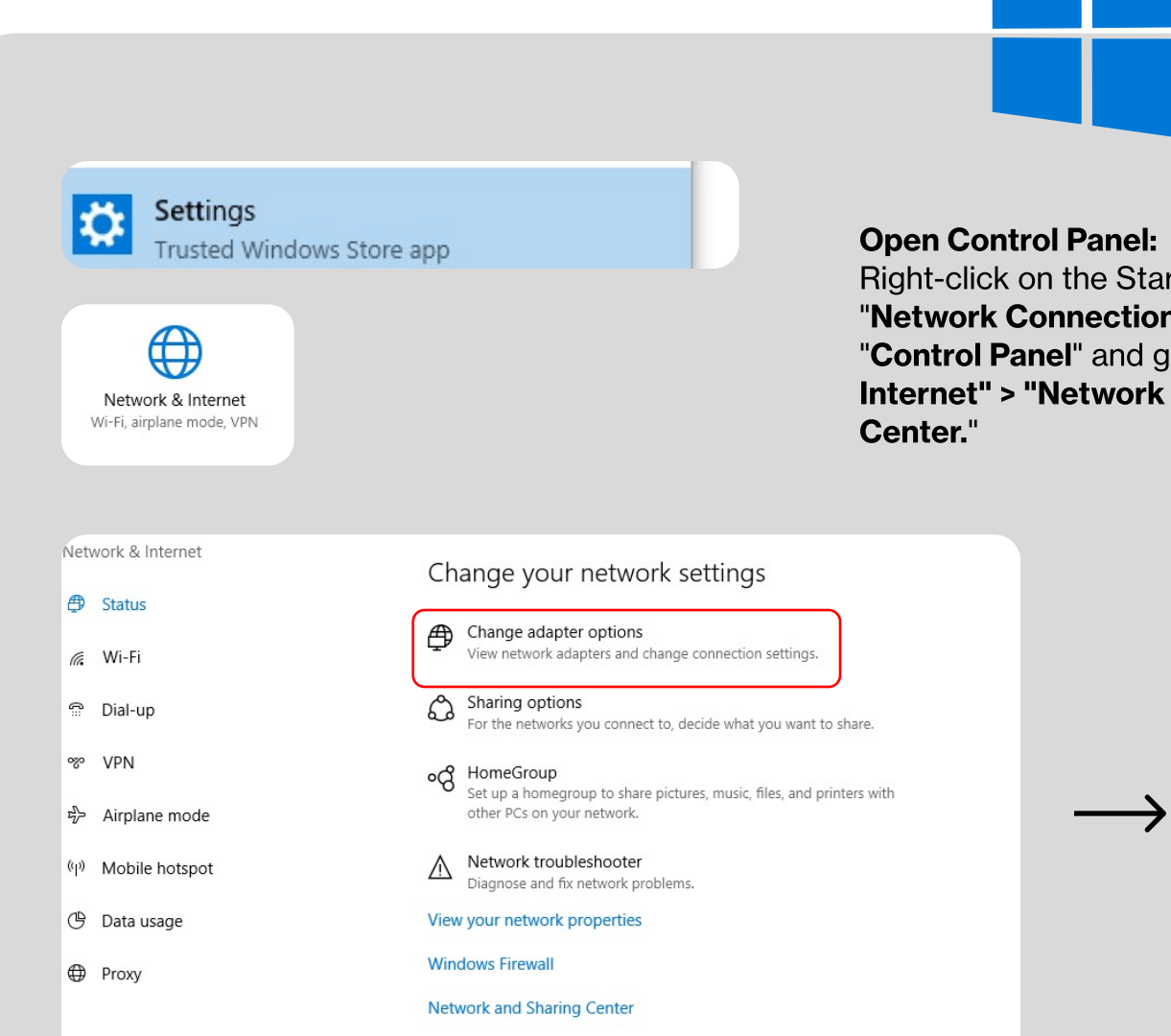

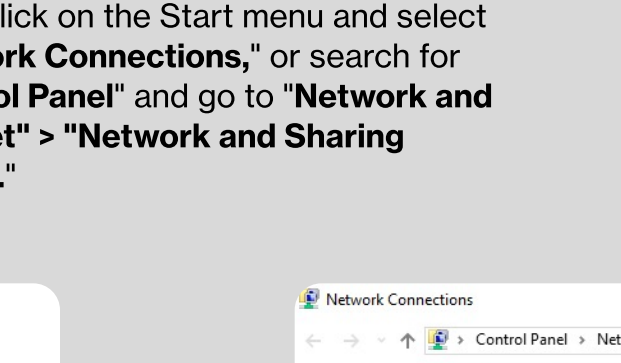

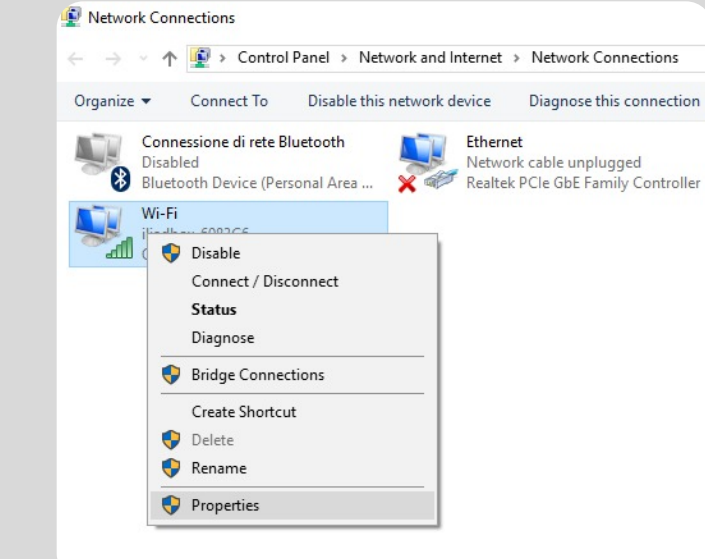

Modify Properties: Right-click on the network you're using (Wi-Fi or Ethernet) and choose "Properties."

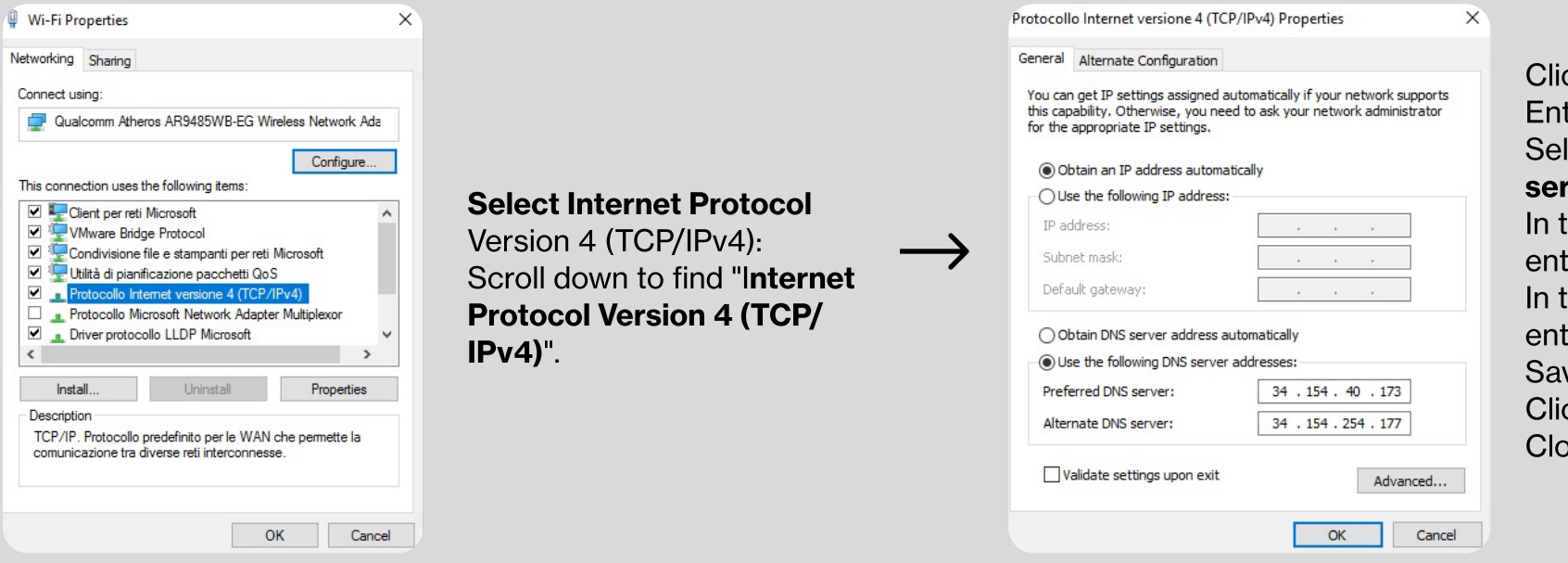

Click on the "Properties" button. Enter DNS Addresses: lect "Use the following DNS server addresses." the "Preferred DNS server" field, enter 34.154.40.173. the "Alternate DNS server" field, ter 34.154.254.177. Save and Exit: Click "OK" to save the settings. ose out of all remaining windows.

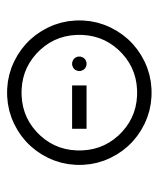

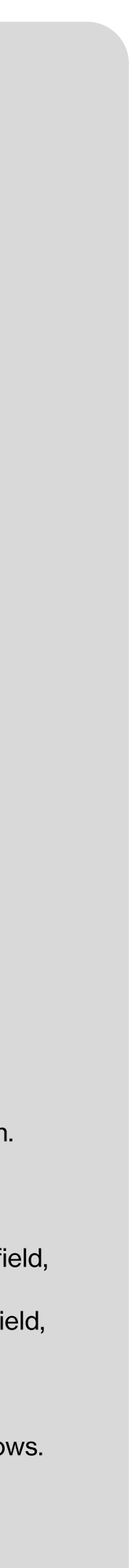